Oppdatert 24.01.19

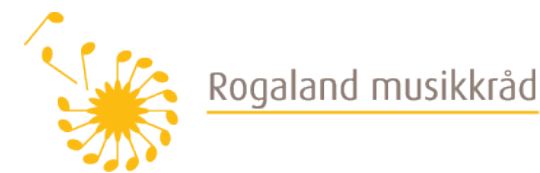

## **KURSADMIN: Avslutning av kurs og kopiere nytt**

**Frist vår 1. juli, høst 1. januar**

## **Avslutte kurs:**

- 1. Kurset må ha status **Åpnet (1)**. (Trykk Rediger, deretter finner du statusen øverst til høyre i Kursfakta.) Sjekk om start- og sluttdato (inkl. klokkeslett) er riktig **(2)**
- 2. **Timer m/lærer** (eller u/lærer hvis band f.eks.) skal stemme overens med tallet til «Timer tildelt» i **Kursplan (3).**

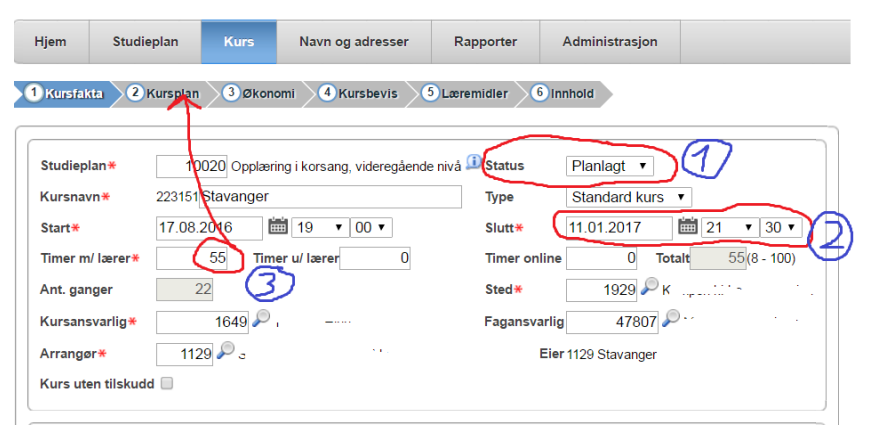

3. Oppdater Kursplanen på datoer og klokkeslett hvis det har vært forandringer i løpet av semesteret: Trykk på blyanten til høyre for å slette/redigere (NB! Ferier der øvelser har utgått) **(1).** Hvis du trykker på blyanten, kan du under «Beskrivelser» skrive om det er konsert.

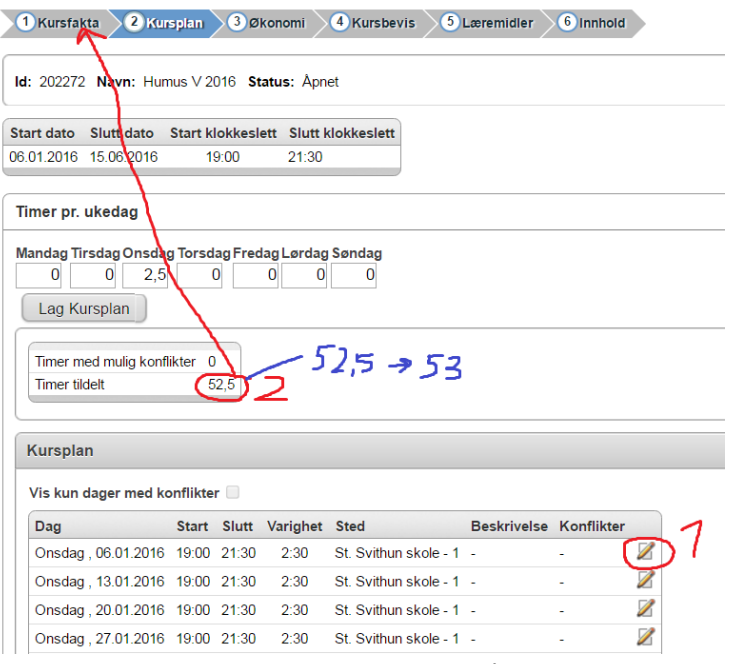

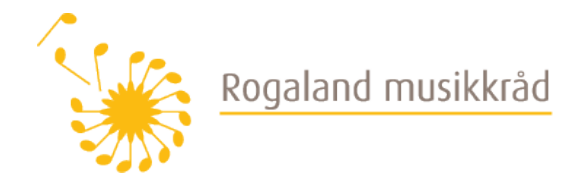

- 4. Før du trykker Lagre, sjekker du opp hvilket tall det står på **Timer tildelt (2)**. Dette tallet skal overføres til **Timer m/lærer (u/lærer) i Kursfakta**. Du skal runde opp til helt tall hvis det er med desimal (**42,5** → **43**). Til slutt trykker du Lagre og avslutt. **Det totale timetallet i Kursplanen må stemme overens med timetallet i Kursfakta**, ellers får du feil prosent i fremmøteregistreringen.
- 5. Last opp oppdatert **Repertoarliste** i Kursfakta (Last opp fil/Grønt kryss).
- **6. Kursnavnet** skal si noe om type kurs (lagets navn + tutti/fellesøvelser/gr.øvelser + hvilket semester + år). Trykk Lage og avslutt.
- 7. Trykk **Avslutt kurs** når du er ferdig med fremmøteregistreringa.

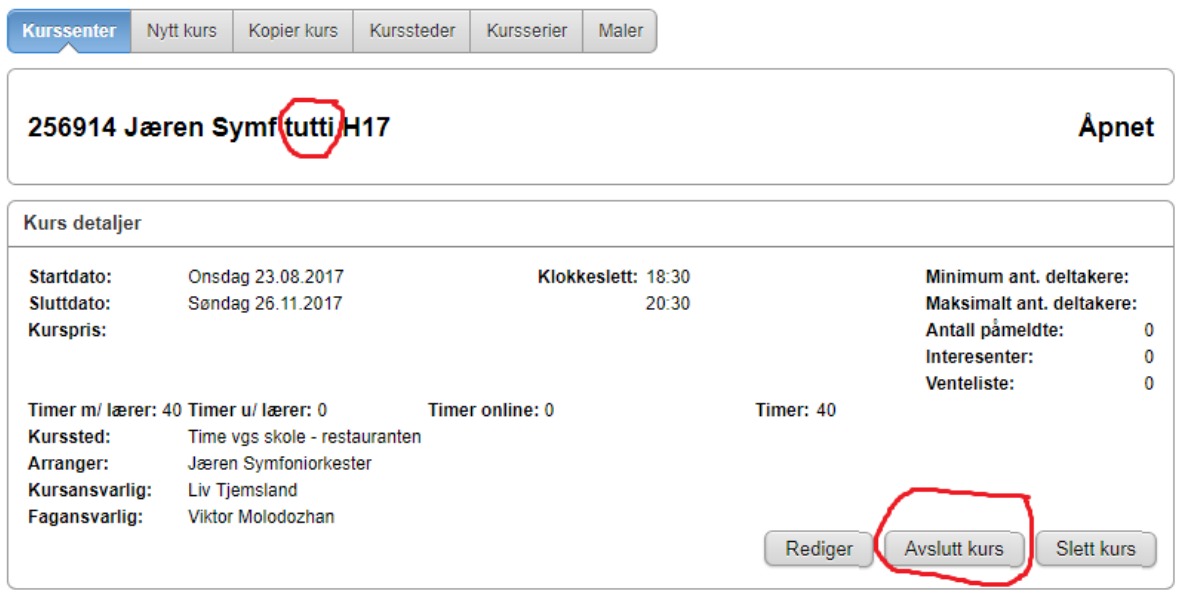

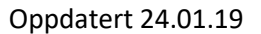

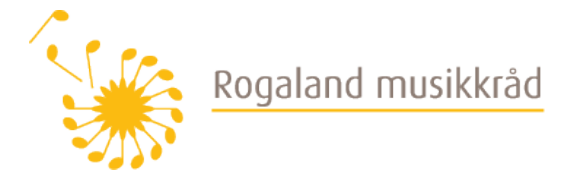

8. I første steg på **Avslutt kurs**, kommer alle deltakerne opp og timetallet. **Timer m/lærer skal være det samme tallet som Timer fremmøteregistrering**. Dette må oppdateres. Timetallet skal rundes opp til helt tall. Trykk til slutt Neste.

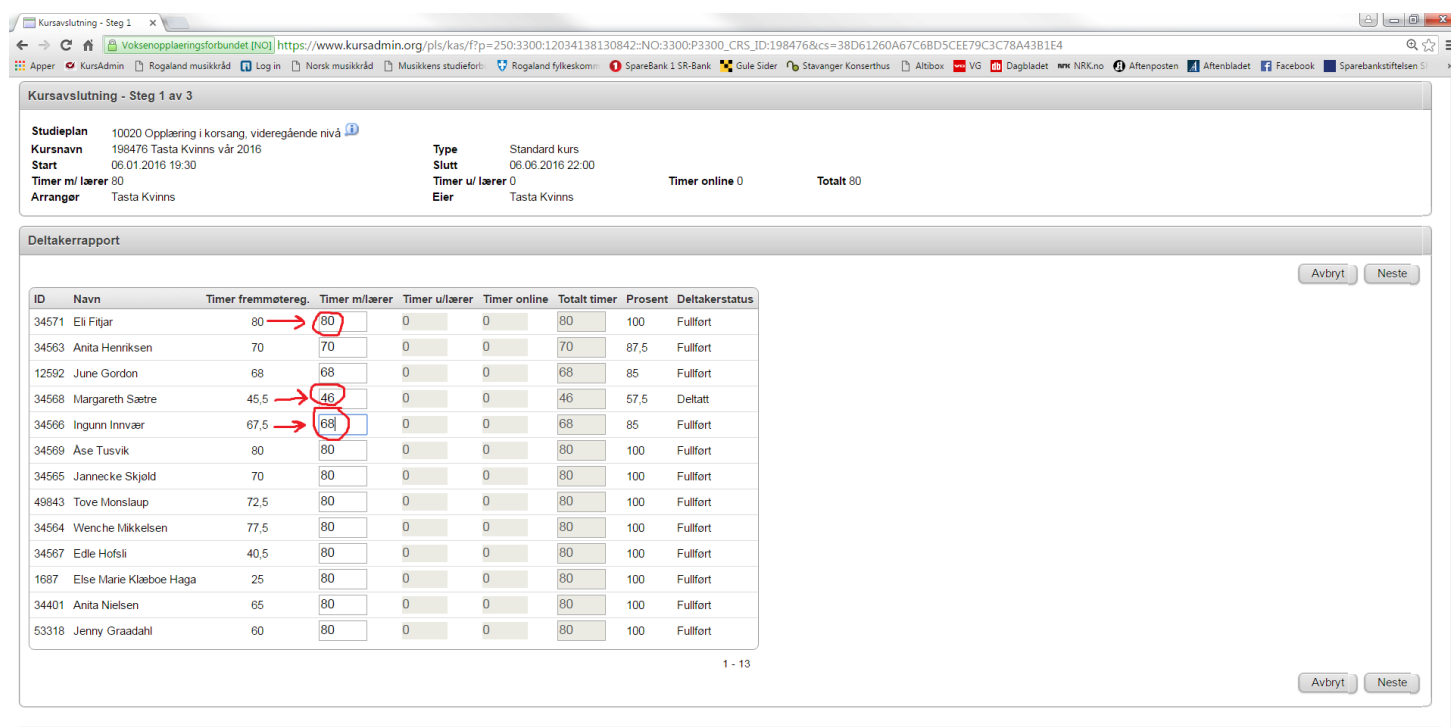

9. I neste steg skal du justere **Tidspunkt** som har rød stjerne. Trykk så Neste.

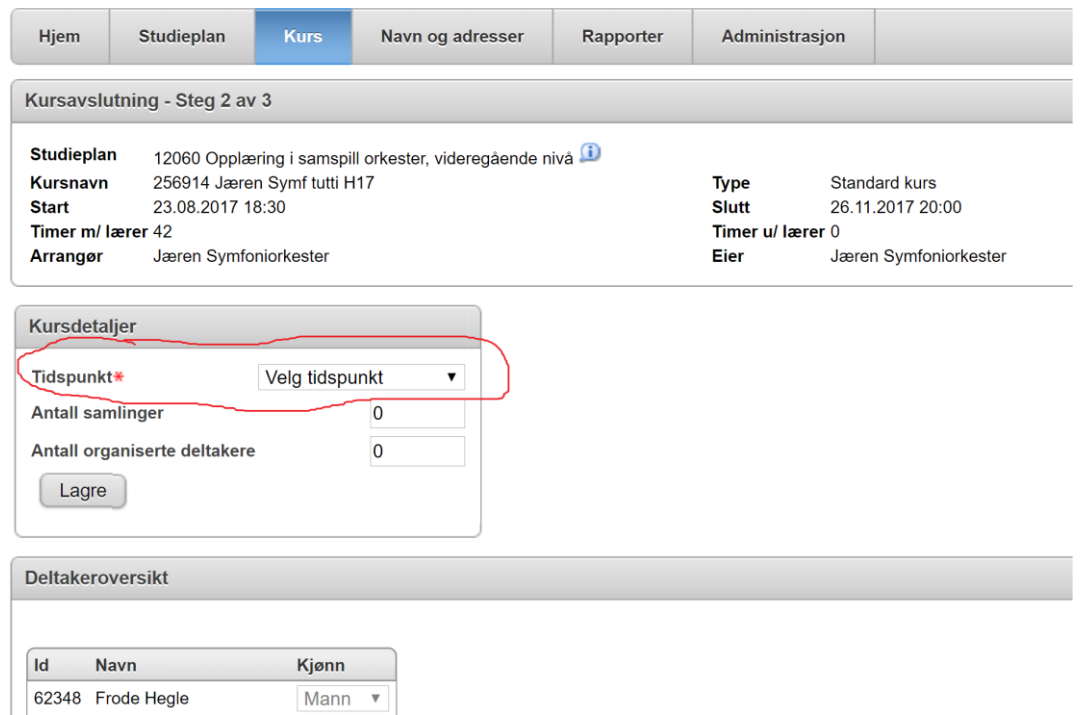

Oppdatert 24.01.19

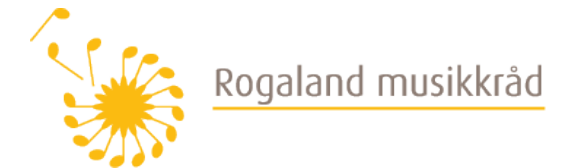

**10.** Nå er du kommet til siste steg og får oversikten over økonomien. Her skal du til slutt trykke **Avslutt kurs**. Du er ferdig!

*SE NEDENFOR VEILEDNING FOR Å LAGE NYTT KURS:*

## **Lage nytt kurs for neste semester (Kopiere kurs) – innen samme frist:**

- 11. Trykk på **Kurs** og deretter **Kopier kurs**.
- 12. Velg det siste kurset i listen til venstre.
- 13. Trykk **Kopier og endre**.
- 14. Juster **Kursnavn**: Slett «Kopi av» og oppdater til riktig semester (f.eks. H-18).
- 15. Oppdater **Start** og **Slutt** og klokkeslett når dere starter og klokkeslett dere avslutter. Dette kan også redigeres senere.
- 16. Oppdater **timetallet** hvor lenge kurset vil vare (Timer m/lærer eller Timer u/lærer). Kan også redigeres senere.
- 17. La Timer pr. ukedag stå i 0.
- 18. **Lagre og tilpass**.
- 19. I neste vindu haker du vekk **Kursplan**, deretter **Kopier kurs.** Hvis kurset nå kommer opp med de gamle opplysningene, redigerer du dette og trykker til slutt Lagre og avslutt.
- 20. Legg til foreløpig **Repertoar**: Trykk på **Kurs** og så det aktuelle kurset i listen til venstre. Trykk på **Rediger**, deretter det grønne krysset og **Last opp fil**.
- 21. **Deltakere** på kurset: Til venstre for Fremmøteregistrering har du **Deltakere**. Velg **Kopier deltakere fra annet kurs**. Velg så det siste kurset i listen til venstre. Hak vekk de som evt. ikke er med videre. Trykk **Legg til deltakere**. (Eventuelle nye deltakere legger du til etterpå ved å velge **Legg til deltaker**.)
- 22. **Send til godkjenning**: Ved siden av Rediger har du knappen Send til godkjenning. Og nå er også denne operasjonen ferdig!